### **REDCap – How to Open a Follow-Up Survey**

Ensure the follow-up forms have been enabled as surveys. For assistance on enabling the survey functionality, please refer to the *How to enable the survey functionality* guide.

- Step 1
	- $\circ$  To open a follow-up survey for a participant, navigate to the Record Status Dashboard

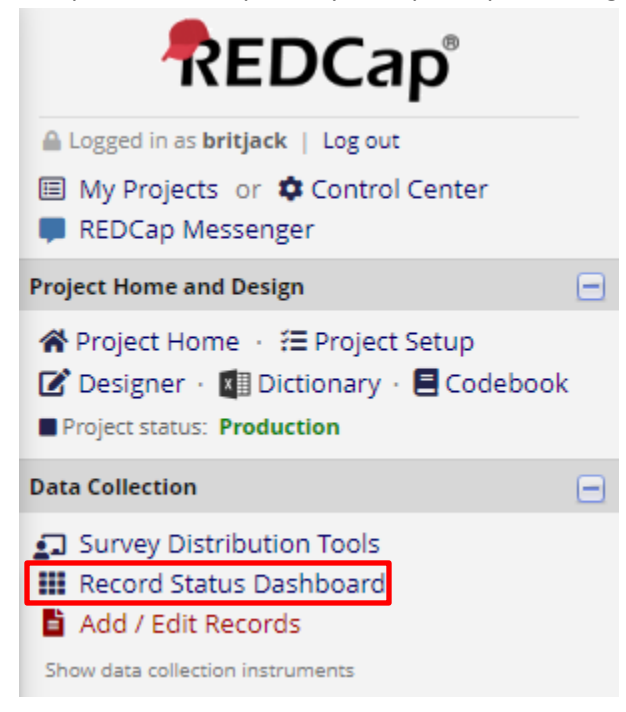

#### Record Status Dashboard (all records)

Displayed below is a table listing all existing records/responses and their status for every data collection instrument (and if longitudinal, for every event). You may click any of the colored buttons in the table to open a new tab/window in your browser to view that record on that particular data collection instrument. Please note that if your form-level user privileges are restricted for certain data collection instruments, you will only be able to view those instruments, and if you belong to a Data Access Group, you will only be able to view records that belong to your group.

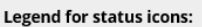

Create custom dashboard

ALL (5)  $\vee$  records per page

- O Incomplete O Incomplete (no data saved) ? O Unverified O Partial Survey Response
- Complete Completed Survey Response

Dashboard displayed: [Default dashboard] V Displaying record Page 1 of 1: "1" through "5" v of 5 records

**Displaying:** Instrument status only | Lock status only | All status types

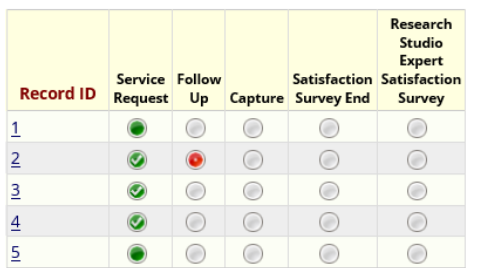

- Step 2
	- o Locate the Record for which the next survey needs to be completed.
- o Click on the grey bubble under the appropriate Survey header.
- o This will open the Data Entry Form for that record's survey.

# **Displaying:** Instrument status

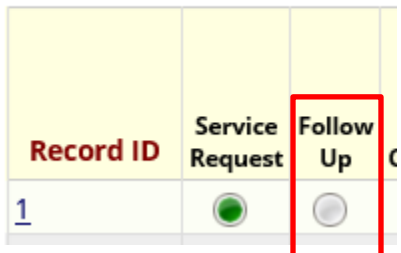

## **F** Follow Up

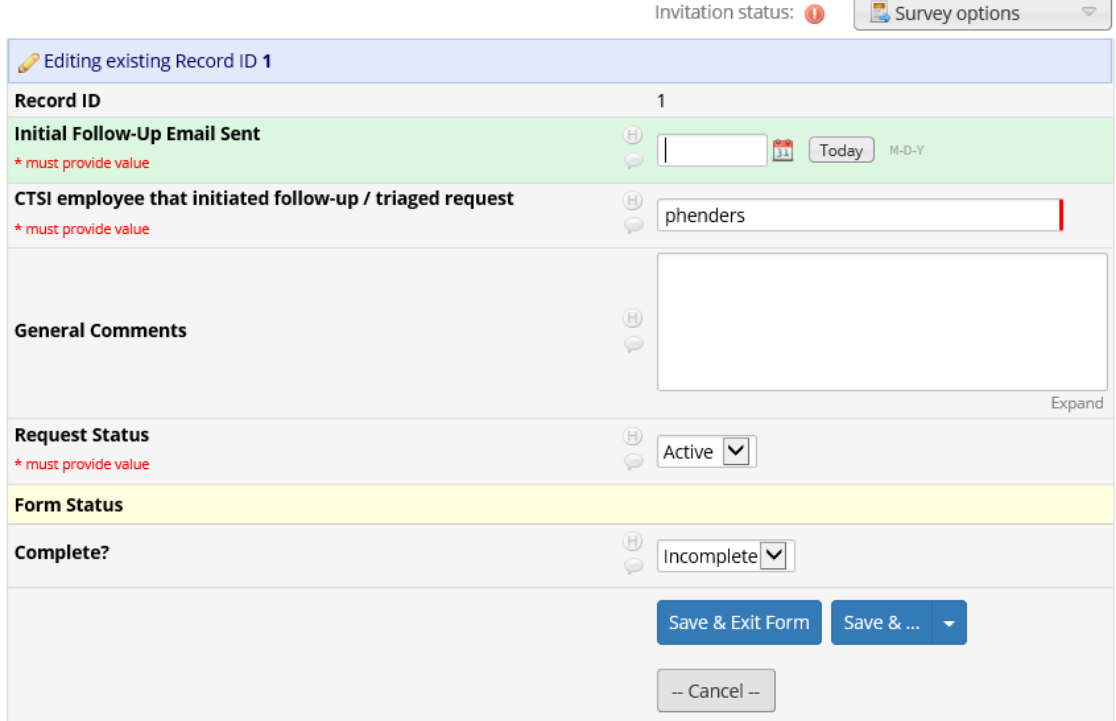

- $\bullet$  Step 3
	- o Once in the Data Entry view, click on the "Survey Options" dropdown and then select "Open Survey."
	- o This will open the form in the Survey view where the participant may enter and submit their information.

## Follow Up

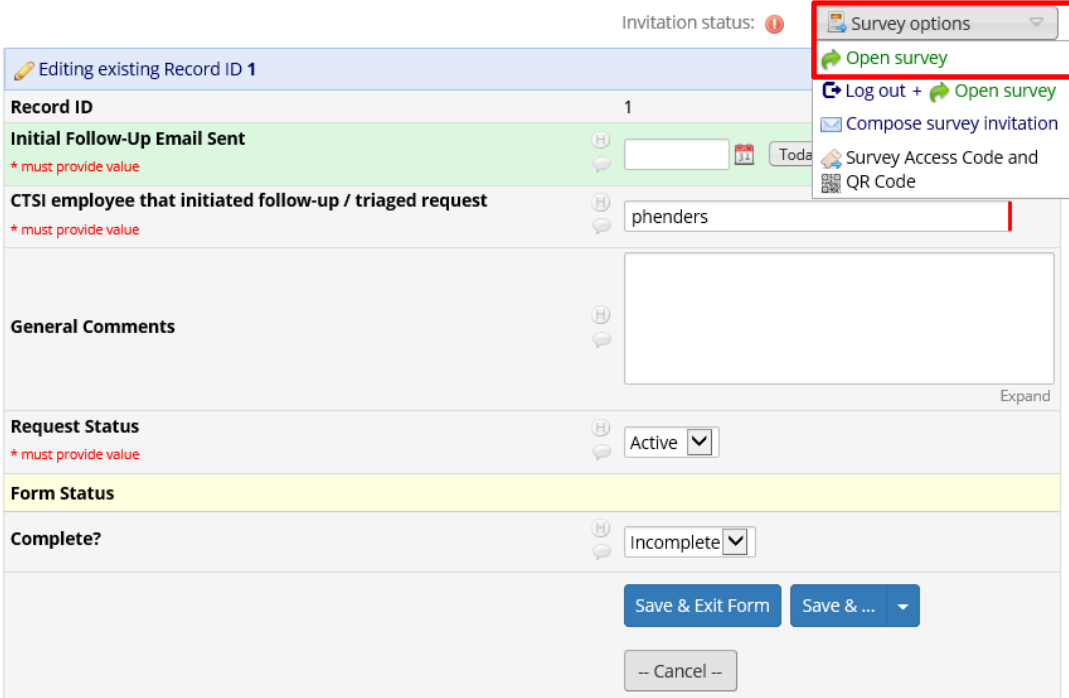

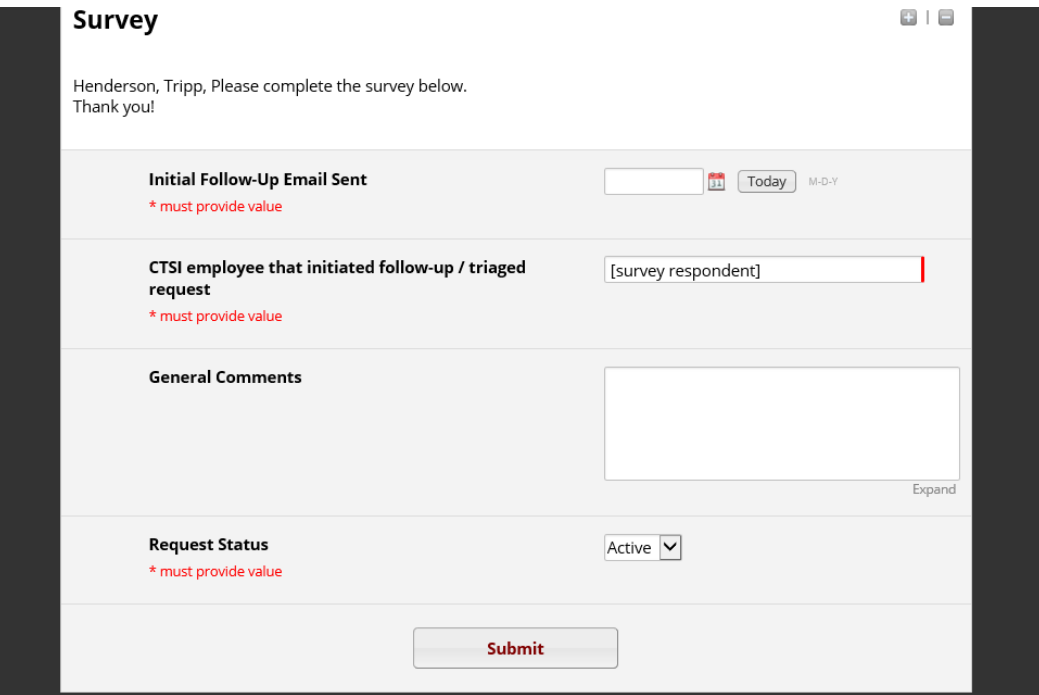